# COURSE INVENTORY (CIM) SUBMISSION GUIDE

All course proposals (new courses, changes to existing courses, course deletions) must be submitted into the CIM approval workflow no later than **February 1<sup>st</sup>** and must be to the Registrar step in the workflow by **April 15<sup>th</sup>** in order for such changes to be implemented for the upcoming academic year, which begins in the fall term.

#### ACCESS

- Access CIM at http://courseinventory.ua.edu/cim/.
- Login to the site uses MyBama credentials.
- An account must be created in CourseLeaf to submit changes into CIM. To establish an account in CIM, please email schedule@ua.edu with permission from Department Chair/College, MyBama username, email address, and department.

Help 😡

#### **PROPOSING A NEW COURSE**

To propose a new course, click the green *Propose New Course* button

#### . .

| Course Inventory Mana                          | gement            |                     |                                |                                      |
|------------------------------------------------|-------------------|---------------------|--------------------------------|--------------------------------------|
| Search, edit, add, and deactivate courses.     |                   |                     |                                |                                      |
| Jse an asterisk (*) in the search box as a wil | d card. For examp | ole, MATH* will fir | nd everything that starts with | n "MATH", *MATH everything that ends |
| with "MATH", and *MATH* everything that        | contains "MATH".  | The system searc    | hes the Course Code, Title, V  | Norkflow step and CIM Status.        |
| Quick Searches provides a list of predefined   | search categories | to use.             |                                |                                      |
|                                                |                   | . [                 |                                |                                      |
|                                                | Search            | History - O         | - Propose New Course           | Quick Searches 🗸                     |

A new window will open displaying as Course Inventory New Course Proposal. All required fields are encased in a red box.

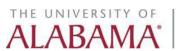

## **Course Information**

## **Course Inventory**

New Course Proposal

| Course Information |                          |                 |  |  |  |
|--------------------|--------------------------|-----------------|--|--|--|
| Effective Term     | Select 🗸                 |                 |  |  |  |
| Subject Code       | Select                   | ✓ Course Number |  |  |  |
| Academic Level     | Select Academic Level    | ~               |  |  |  |
| Department         | Select Department        | ~               |  |  |  |
| College            | Select College           | ~               |  |  |  |
| Title              |                          |                 |  |  |  |
|                    | 100 characters remaining |                 |  |  |  |

- Select the Effective Term
- Select a Subject Code
  - Once the Subject Code is selected the Department and College will automatically populate.
- o Select a course number
  - Undergraduate course numbers range from 100 to 499
  - Graduate course numbers start at 500
  - Law course numbers start at 600
  - To find a course number not in use, click the Course Numbers in Use button. Any number not found on this list are available for use.

| Active      |                                |               |                  |
|-------------|--------------------------------|---------------|------------------|
| deleted     | 1                              |               |                  |
| Course Code | Title                          |               |                  |
| ANT 100     | Anthropology and Humanity      |               |                  |
| ANT 102     | Intro to Cultural Anthropology |               |                  |
| ANT 103     | Discoveries In Archaeology     |               |                  |
| ANT 106     | Native Peoples of N. America   |               |                  |
| ANT 107     | Intro to Archaeology           |               |                  |
| ANT 113     | Indians Of Deep South          | Course Number | Course Numbers i |
| ANT 150     | Evolution for Everyone         |               |                  |
| ANT 200     | Medical Anth: Health & Society |               |                  |
| ANT 205     | Intro to Medical Anthropology  |               |                  |
| ANT 208     | Anthropology of Sex            |               |                  |
| ANT 210     | Language and Culture           |               |                  |
| ANT 215     | ANTH - Movies and Fiction      |               |                  |
| ANT 216     | Ethnographic Cinema            |               |                  |
| ANT 217     | Peoples of Asia                |               |                  |
| ANT 218     | Anthropology of Sports         |               |                  |
| ANT 220     | Archaeological Myths & Hoaxes  |               |                  |
| ANT 222     | Anthropology of CAM            |               |                  |
| ANT 225     | Introduction to Global Health  |               |                  |
| ANT 250     | Issues in Anthropology         | <b>•</b>      |                  |

- o Select the Academic Level
- o Enter Course Title
  - If the Course title contains too many characters a second title box will appear and a shortened version of the course title will need to be entered

| Title       | this course title is too long to be a short title |
|-------------|---------------------------------------------------|
|             | 51 characters remaining                           |
| Short Title | Shorter Version                                   |
|             | 15 characters remaining                           |

## Descriptions and Outcomes

#### **Description and Outcomes**

| Course Description     |                             |   |
|------------------------|-----------------------------|---|
| Course Student Learnin | ng Outcomes                 |   |
|                        | Student Learning Outcome(s) | ٢ |
|                        | 1                           |   |

- Course descriptions should succinctly describe the content of the course and should be no longer than 5-6 sentences. Course descriptions should not be used to defend the existence of the course for review and approval purposes.
- Student Learning Outcomes that exist for a course in Banner will automatically populate into the *Student Learning Outcome(s)* field(s) to edit click in each Student Learning Outcome(s) field.
  - To add SLOs click the green "+" sign to add a line. The order can be revised as well by using the up and down arrows located to the right of each box.
  - $\circ$   $\;$  To delete SLOs click the red "x" sign to remove the line.

| Course Student Learnin | g Outco | omes                        |   |
|------------------------|---------|-----------------------------|---|
|                        |         | Student Learning Outcome(s) | • |
|                        | 1       | Example 1                   |   |
|                        | 2       | Example 2                   |   |

### Prerequisites and Restrictions

| Prerequisites         | s and Restrictions |                 |                |     | _            |     |
|-----------------------|--------------------|-----------------|----------------|-----|--------------|-----|
|                       |                    |                 |                |     |              |     |
| Current Prerequisites | 5                  |                 |                |     |              |     |
| And/Or (              | Course/Test Code   | Min Grade/Score | Academic Level | ) ( | Concurrency? | ٢   |
| ~                     |                    |                 | ~              | ~   | ~            | 81↓ |
| Prerequisites         |                    |                 |                |     |              |     |
| 0                     |                    |                 |                |     |              |     |
|                       |                    |                 |                |     | 1            |     |
| Prerequisites with Co | oncurrency         |                 |                |     |              |     |
|                       |                    |                 |                |     |              |     |
| Corequisite           |                    |                 |                |     |              |     |
| Θ                     | Code               | Title           |                | ۲   |              |     |
|                       |                    |                 |                |     |              |     |
| Restrictions          |                    |                 |                |     |              |     |
|                       |                    |                 |                |     |              |     |
| Θ                     | Other:             | Fin             | d Restriction  |     |              |     |

Current Prerequisites existing in Banner will appear in the Current Prerequisites widget. If

THE UNIVERSITY OF

AI ABAI

changes need to be made to the current prerequisites, update the Prerequisites or Prerequisites with Concurrency text box. If a course will have multiple prerequisites, they should be typed out using *and*, *or*, and parentheses so that the intent is clear. For example: (MATH 112 AND MATH 113) OR MATH 125

• If a course has both prerequisites and prerequisites with concurrency define the relationship. For example:

| Prerequisites           |                                     |  |
|-------------------------|-------------------------------------|--|
| 0                       | ((EN 101 and EN 102) or EN 103) and |  |
|                         | //                                  |  |
| Prerequisites with Conc | urrency                             |  |
|                         | CS 100                              |  |
|                         |                                     |  |

- If corequisites exist, they will populate in the Corequisite widget.
  - Prerequisites with concurrency and corequisites differ. A prerequisite with concurrency may be taken prior to or at the same time as the proposed course. A corequisite **must** be taken at the same time as the proposed course. If a course should have corequisites, please label this clearly in the Prerequisites field.
- **<u>NOTE</u>**: The Prerequisites and Prerequisites with Concurrency text boxes appear in the catalog.
- Restrictions can be added to the CIM form by typing a keyword in the *Other* field and clicking *Find Restriction*. Check all applicable boxes for the desired restrictions and click *OK*. The form will then update to reflect the appropriate restrictions. By default, the Registrar's office will restrict graduate courses to graduate students and law courses to law students.

| Restriction    |                  | Freshman |                  | Find Restriction |  |
|----------------|------------------|----------|------------------|------------------|--|
|                |                  |          |                  |                  |  |
|                |                  |          |                  |                  |  |
| Restrictions   |                  |          |                  |                  |  |
| Θ              | Other: Freshman  |          | Find Restriction |                  |  |
|                |                  |          |                  |                  |  |
| Credit Ho      | Find Restriction |          |                  |                  |  |
|                | Classification   |          |                  |                  |  |
| Credit Hours Θ | NO Freshman      |          |                  |                  |  |
| Repeatable     |                  |          | _                |                  |  |
| Grade Mode     |                  | ОК       | Cancel           |                  |  |

Office of the

University Registrar

THE UNIVERSITY OF

AI ABA

o If a restriction cannot be found type the desired restriction in the Other field. OUR will add the restriction and update the course form.

#### Credit Hours and Grading

#### **Credit Hours and Grading**

| Credit Hours 🔞   |                                |                              |
|------------------|--------------------------------|------------------------------|
| Repeatable       | Yes No                         |                              |
| Grade Mode       | Select 🗸                       |                              |
| Schedule Type(s) |                                |                              |
| 0                | Activity Performance or Studio | Clinical                     |
|                  | Cooperative Education          | Exam                         |
|                  | Field Experience               | Independent Study-Self Paced |
|                  | Internship                     | Laboratory                   |
|                  | Lecture                        | Lecture/Laboratory Combined  |
|                  | Practicum                      | Recitation or Discussion     |
|                  | Research                       | Seminar                      |
|                  | Student Teaching               | Thesis or Dissertation       |

• Enter the number of credit hours

- Credit hours can be one number
- Credit hours can be a range 1 to 12
- Credit hours for lecture and lab courses will be 0 or X
- If the course can be taken more than once and earn credits that count toward the degree, answer Yes to Repeatable. Examples include Special Topics courses, and Thesis and Dissertation courses.
  - Repeatable credits must be divisible by the largest number of credit hours that can be earned. Example: if a course is 3 credit hours and can be taken for credit twice, the Maximum Repeat Units field should be 6.

## **Credit Hours and Grading**

|                        | Credit Hours 🛞<br>Repeatable | 3<br>O Yes | <sup>◯</sup> No                       |   |
|------------------------|------------------------------|------------|---------------------------------------|---|
|                        |                              | Maximum    | Hours for Credit                      | 9 |
| Updated 8/23<br>Page 6 |                              | versity of | Office of the<br>University Registrar |   |

- Select the Grade Mode via the dropdown
- Select Schedule Type(s) field correlates to the type of instruction field in CourseLeaf CLSS. The definitions of each schedule type can be found on the Registrar's website at: <u>https://registrar.ua.edu/class-schedule-coding-guide/</u>
  - $\circ$   $\,$  An courses that will exist as part of a cross list must have the same schedule type

## Course Attributes

| Course Attributes                                                                                     |     |      |                                  |  |  |
|----------------------------------------------------------------------------------------------------|-----|------|----------------------------------|--|--|
| If this course is a General Education course, check the appropriate General Education designation(s). |     |      |                                  |  |  |
| General Education Designation(s)                                                                      |     |      |                                  |  |  |
| Computer Science                                                                                      |     |      | Fine Arts                        |  |  |
| Foreign Language                                                                                      |     |      | Freshmen Composition             |  |  |
| History                                                                                               |     |      | □ Humanities                     |  |  |
| □ Literature                                                                                          |     |      | □ Mathematics                    |  |  |
| □ Natural Science                                                                                     |     |      | □ Social and Behavioral Sciences |  |  |
| Writing                                                                                               |     |      |                                  |  |  |
| Honors?                                                                                               | Yes | No   |                                  |  |  |
| Special Topics?                                                                                       | Yes | 💽 No |                                  |  |  |
| International Focus Course for UG Business?                                                           | Yes | 💽 No |                                  |  |  |
| Virtual Private Network (VPN) Enable?                                                                 | Yes | No   |                                  |  |  |

- If the course is a General Education course, then check the appropriate General Education Designation(s).
- Respond to the Yes or No questions regarding if this course will be Honors, Special Topics, International Focus for UG Business, and/or VPN enabled.
  - If Honors is selected, the course form will require the University Honors ONLY restriction to be entered under the Restrictions section.
  - More information regarding Special Topics designations can be found here: https://registrar.ua.edu/faculty-staff/academic-scheduling-roomseek/special-topicscourses/

## **Cross-Listing and Equivalencies**

#### **Cross-Listings and Equivalencies**

| Cross-Listed<br>Courses | (            | Code                  | Title | ٢ |
|-------------------------|--------------|-----------------------|-------|---|
| courses                 |              |                       |       |   |
| 400/500-Level           | 0            | Code                  | Title | ٢ |
| Listings                |              |                       |       |   |
| Does this course intend | l to replace | e an existing course? |       |   |
|                         | O Yes        | O No                  |       |   |

• If the course is cross listed or 400/500 level listed with another course(s), select those courses from the Cross-List widget by clicking and Add Selected.

| 🗎 ua-     | test.courseleaf.com/coursele | an, course |  |
|-----------|------------------------------|------------|--|
| Arts & So |                              | ~          |  |
|           | erican Studies (AMS)         | ~          |  |
|           | 0 Special Topics             | <u></u>    |  |
|           | 1 Special Topics             |            |  |
| AMS 10    | 2 Special Topics             |            |  |
|           | 3 Special Topics             |            |  |
| AMS 10    | 4 Special Topics             |            |  |
|           | 5 Special Topics             |            |  |
| AMS 10    | 6 Special Topics             |            |  |
|           | 0 American Pop Culture       |            |  |
| AMS 15    | 1 America and the World      |            |  |
| AMS 20    | 0 Special Topics Amer Stud   |            |  |
| AMS 20    | 1 Intro African Amer Study   |            |  |
| AMS 20    | 3 Southern Studies           |            |  |
| AMS 20    | 4 Intro to Western Studies   |            |  |
| AMS 20    | 5 Dirty Jobs                 |            |  |
| AMS 20    | 6 Native American Studies    | I          |  |
| LAME 20   | 7 Intro to Latiny Studios    |            |  |
| Quick Ad  | d: Ad                        | d Course   |  |
| r         | Add Selected Close           | 1          |  |
|           | Add Selected Close           | J          |  |

• If the course is replacing a course that is being deactivated, answer Yes and use the widget to select the course being deactivated by clicking on the green "+" sign, find the course, click the Add Selected button.

| Does this course intend to replace an existing course?                         |             |                |  |  |  |
|--------------------------------------------------------------------------------|-------------|----------------|--|--|--|
| I                                                                              | 🖸 Yes       | No             |  |  |  |
| NOTE: A deactivation proposal must be submitted for the course being replaced. |             |                |  |  |  |
| Select the existing cours                                                      | se it inter | lus to replace |  |  |  |
| Code Title 📀                                                                   |             |                |  |  |  |
|                                                                                |             |                |  |  |  |

## Notes and Attachments

| Notes and Attachments |                                                 |                       |  |  |
|-----------------------|-------------------------------------------------|-----------------------|--|--|
|                       | ed with a new program that has yet to receive f | final approval?       |  |  |
| Syllabus              | Attach File                                     | Uploaded Files:       |  |  |
|                       |                                                 | Files To Be Uploaded: |  |  |
| Other Attachments     | Attach File                                     | Uploaded Files:       |  |  |
|                       |                                                 | Files To Be Uploaded: |  |  |
| Notes/Comments        |                                                 |                       |  |  |

• If this course is being proposed to support a new academic program, answer Yes and type the title of the new program in the text field.

| Is this course associated v | with a n | ew program that has yet to receive final approval? |
|-----------------------------|----------|----------------------------------------------------|
| O                           | Yes      | O No                                               |
| Please indicate program:    |          |                                                    |
| Ν                           | New Pro  | gram Title                                         |

• A Syllabus is no longer required on the course approval form; however it can be uploaded if desired. Additional attachments maybe attached to the CIM form as well.

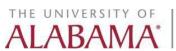

#### Submitting to Workflow

• To submit the CIM form into workflow for approval you must click *Start Workflow*. Clicking *Save Changes* will save the changes you have made but it will not submit the CIM form into workflow.

| Cancel | Save Changes | Start Workflow |
|--------|--------------|----------------|
|--------|--------------|----------------|

#### EDITING AN EXISTING COURSE

- In the search field, type the course being edited and click the green *Search* button. Highlight the applicable course in the box then click the *Edit Course* button.
- A new editing window will open allowing changes to be made. Once editing is complete, click the *Start Workflow* button to submit the course into workflow. Selecting *Save Changes* will save the revisions made but will not submit the form into workflow. Only courses that complete workflow by April 15<sup>th</sup>, will have the edits effective in the next catalog.

| Course In                                       | ventory Man                                                                                                    | agement                        |                |                                                          |          | Help 😈                                  |
|-------------------------------------------------|----------------------------------------------------------------------------------------------------|--------------------------------|----------------|----------------------------------------------------------|----------|-----------------------------------------|
| Use an asterisk (*<br>with "MATH", and          | , and deactivate courses.<br>*) in the search box as a w<br>d *MATH* everything tha<br>rovides a list of predefine | t contair <mark>a</mark> MATH" | 1              | everything that starts with<br>the Course Code, Title, V |          | , ,                                     |
| EN 205                                          |                                                                                                    | Search                         | History - OR - | Propose New Course                                       | Quick S  | earches 🗸                               |
| Course Code                                     | Title                                                                                                    |                                |                |                                                          | Workflow | Status                                  |
| EN 205                                          | English Literature I                                                                                               |                                |                |                                                          |          | , A A A A A A A A A A A A A A A A A A A |
| Deactivate<br>Export to PDF .<br>Export to Word |                                                                                                    |                                |                |                                                          |          | Edit Course                             |

### **COURSE DEACTIVATION/REACTIVATION**

• To deactivate a course, search for the course that is to be deactivated and then click the red *Deactivate* button.

| Deactivate       |
|------------------|
| Export to PDF 🔑  |
| Export to Word 🖲 |

## Viewing: EN 205 : English Literature I

• Select an End Term

Updated 8/23 Page 11

- Supply a Justification for the deactivation of the course
- If this course is being replaced by another course answer Yes and enter the replacement course in the text field.

| Deactivating: <b>SW</b>     | 105                                     |
|-----------------------------|-----------------------------------------|
| End Term                    | Fall 2024 🗸                             |
| Justification for this requ | lest                                    |
|                             | Changing to a 200 Level Course          |
| Will this course be replace | ced by another course submitted in CIM? |
|                             | Yes 🖸 No                                |
| Replacement course info     | ormation:                               |
|                             | SW 204                                  |
|                             | Cancel Start Workflow                   |

• To reactivate an inactive course, click the green *Reactivate* button.

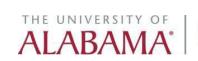

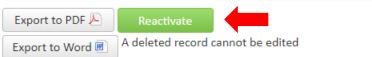

**Course Deactivation Proposal** 

Viewing: AAST 100 : Call and Response

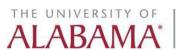